# **Custom Formatting Help for Transaction Names**

### **SUMMARY**

Use this feature to promote standard transaction naming conventions by displaying customized instructions below the transaction name field.

Short version: 1) Click your name in the upper right corner then "Admin / Settings." 2) Fill the transaction name instructions field with your own custom help text. 3) Click [Save] to finish.

## $O:40$

# Edit the Help Message

The master admin on an account can edit the help message. Here's how:

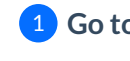

**Go to Admin / [Settings](https://app.paperlesspipeline.com/co/admin/)** by clicking your name in the upper right corner, then [Admin / 1 Settings].

2 **Fill or edit the transaction name instructions field with your own custom help text.**

### 3 **Click [Save].**

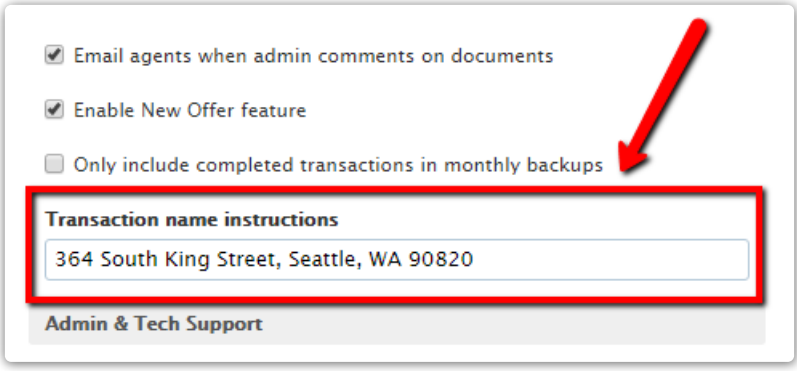

The custom message will be shown in red under the transaction name field when creating or editing transactions.

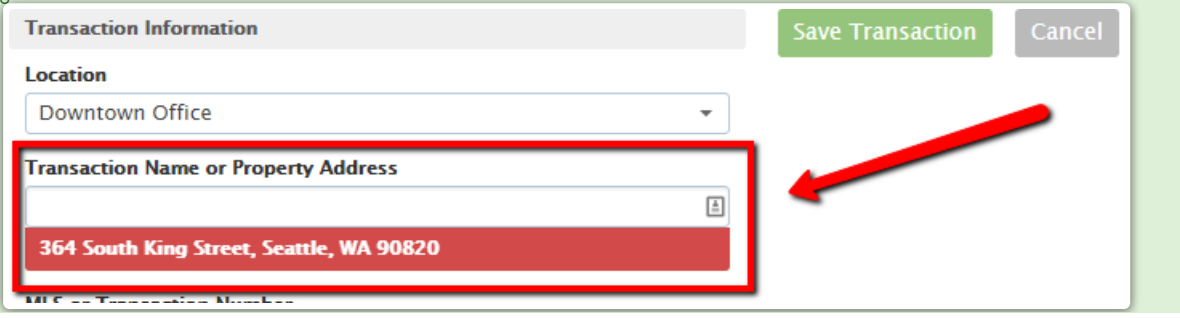

a sa kacamatan ing Kabupatèn Kabupatèn Kabupatèn Kabupatèn Kabupatèn Kabupatèn Kabupatèn Kabupatèn Kabupatèn K